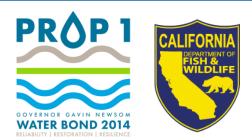

## WEBGRANTS APPLICATION WORKSHOP

2021 Proposition I Grant Opportunities Proposal Solicitation Notice

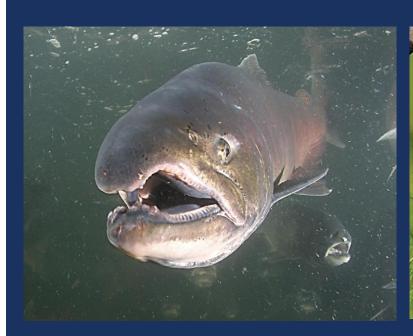

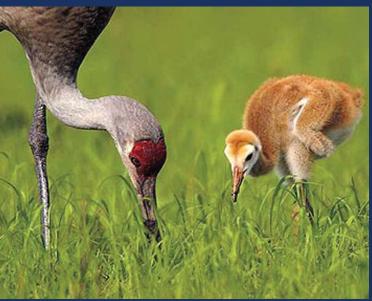

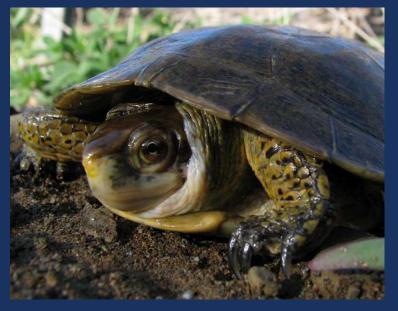

#### **WORKSHOP AGENDA**

- Grant Guidelines and PSN
- Basic Requirements
- Overview of WebGrants
- Prop I Application and Attachments
- Tips for submitting complete proposals
- Tentative Schedule
- Q & A

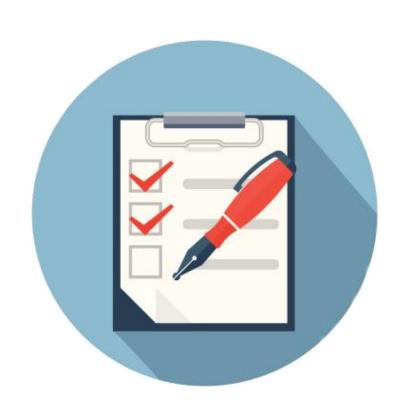

## GRANT GUIDELINES AND PROPOSAL SOLICITATION NOTICE (PSN)

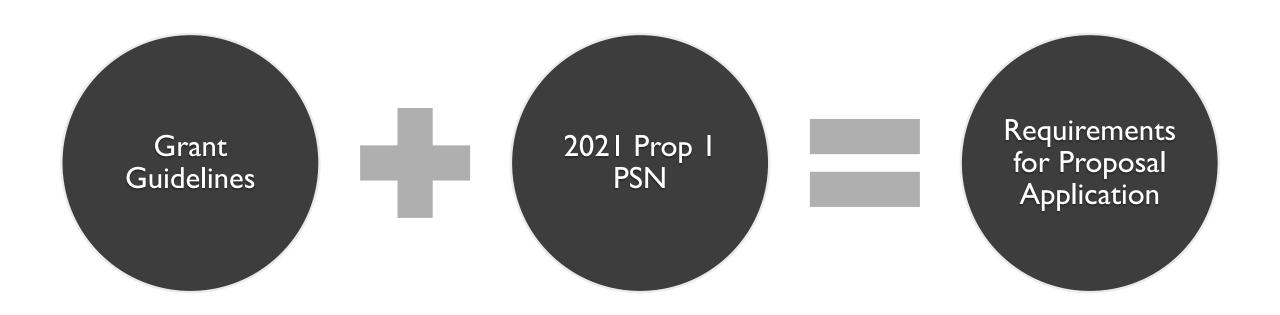

# GRANT GUIDELINES AND PROPOSAL SOLICITATION NOTICE (PSN) CONT.

#### **Grant Guidelines**

- Recently updated
- General Bond (Prop I) and Program Requirements
- Solicitation Notice, Submittal and Evaluation
- Award of Grant Funding

## 2021 Prop I PSN

 Detailed information regarding how to apply, priorities, and evaluation criteria specific to this solicitation

#### **ELIGIBLE ENTITIES**

- Public agencies (state & local)
- Nonprofit organizations
- Federally recognized Indian tribes and State Indian tribes listed on the Native American Heritage Commission's California Tribal Consultation List

## ELIGIBLE PROJECT CATEGORIES

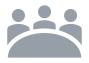

## **Planning**

Support necessary activities that lead to future on-the-ground implementation projects, including environmental review, design, and project development

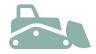

#### **Implementation**

Construction, restoration and enhancement projects for new or enhanced facilities

- CEQA needs to be completed before May 7, 2021
- Design plans must be at a 65% level or higher

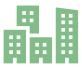

#### **Acquisition**

Purchases of land and/or interests in land and/or water

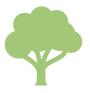

#### **Scientific Studies**

Projects to assess the condition of natural resource in the Delta

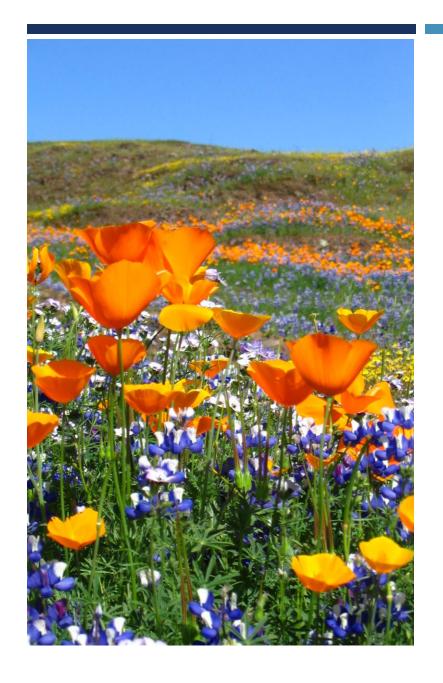

# WATERSHED RESTORATION GRANT PROGRAM PSN PRIORITIES

- I. Large-Scale Wildfire Recovery Response and Prevention
- 2. Manage Headwaters for Multiple Benefits
- 3. Protect and Restore Mountain Meadow Ecosystems
- Protect and Restore Anadromous and Other Non-Game Native Fish Habitat
- Protect and Restore Coastal Wetland Ecosystems
- 6. Protect and Restore Cross-border Urban Creeks and Watersheds

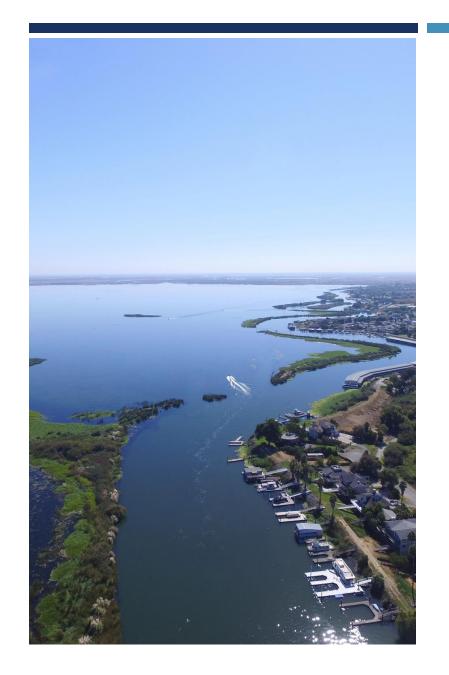

# DELTA WATER QUALITY AND ECOSYSTEM RESTORATION GRANT PROGRAM PSN PRIORITIES

- I. Improve Water Quality
- 2. Improve Habitats in the Delta
- 3. Planning for Multi-Benefit Restoration Through Regional Partnerships
- 4. Scientific Studies to Support Implementation of the Delta Science Plan and the 2017-2021 Science Action Agenda

## WEBGRANTS OVERVIEW

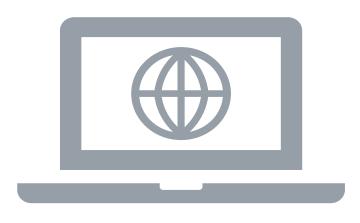

All proposal applications must be submitted via WebGrants

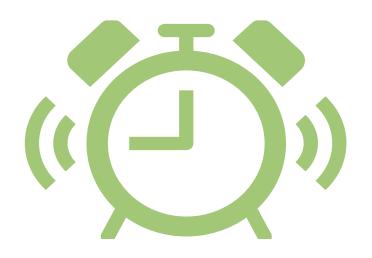

**Submission Deadline:** 4:00 PM (PST) February 19, 2021

#### WEBGRANTS OVERVIEW CONT.

- WebGrants User Accounts
  - You cannot apply to the PSN without an active WebGrants user account
    - Multiple users can work on the same application but must have their own user accounts
  - Returning Applicants Do not re-register. Use your existing user id and password
  - New to WebGrants? Please register to create an account

## REGISTER TO CREATE A WEBGRANTS ACCOUNT

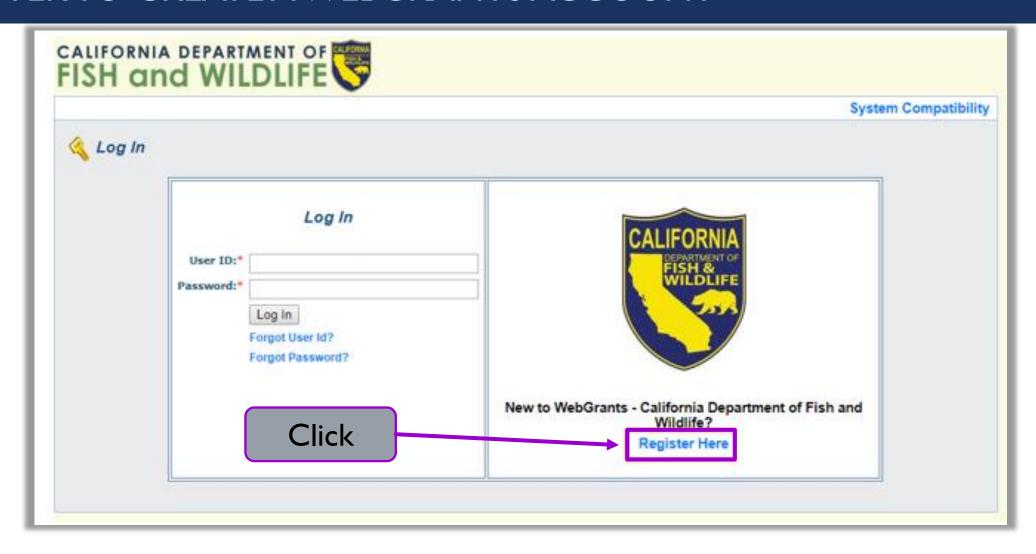

## WEBGRANTS REGISTRATION FORM

- All fields marked with an asterisk (\*) are required
- Please do not provide any personal contact information
  - Business contacts only
- Organization Tax ID is not necessary at this stage
  - Enter "NA"

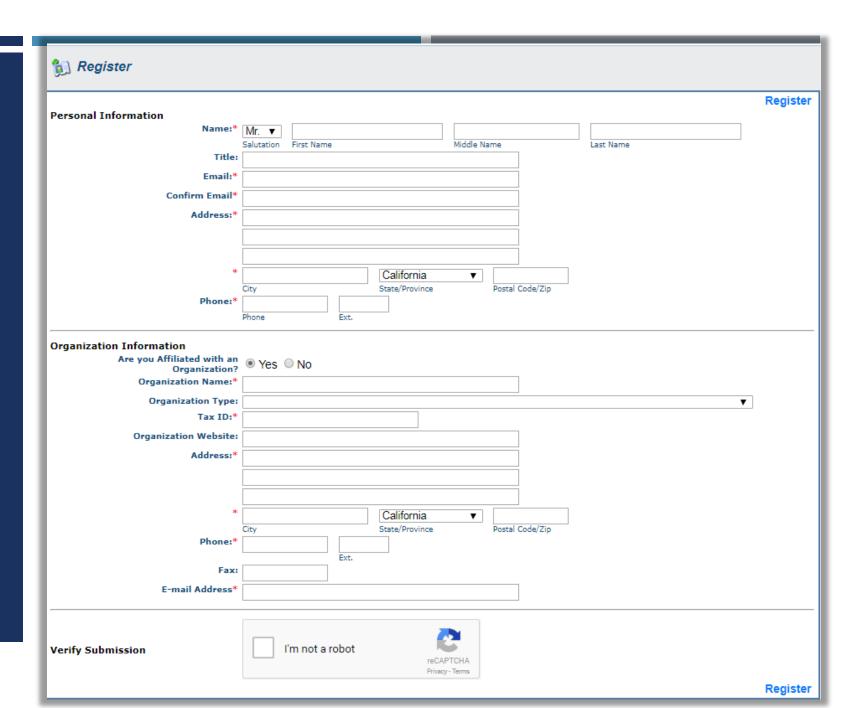

#### WEBGRANTS REGISTRATION

- The Organization you are linked to affects your application
  - This is how CDFW determines eligibility
- You must be affiliated with an Organization
  - If you are affiliated with more than one organization, register under one, and contact the WebGrants Help Desk to link additional organizations to your account
  - Third-party users (e.g., consultants) should be affiliated with the Applicant Organization
- A WebGrants Admin must approve the registration before the user may login and start an application
  - User will receive up to 3 confirmation emails
    - I. Confirm receipt
    - 2. Approve/deny user registration
    - Password

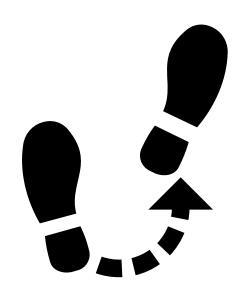

## THE WEBGRANTS APPLICATION

#### HOW TO START AN APPLICATION

- I. Login to CDFW WebGrants
- 2. Select "Funding Opportunities"

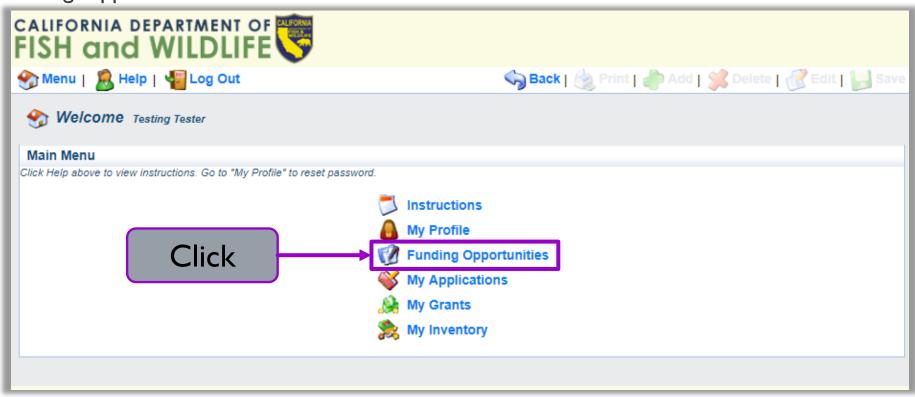

#### HOW TO START AN APPLICATION CONT.

3. Select "2021 Prop I Proposal Solicitation"

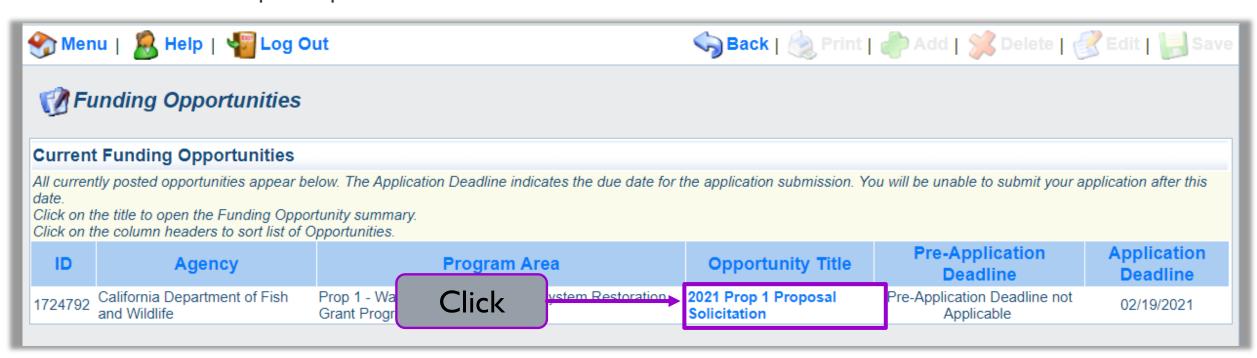

#### HOW TO START AN APPLICATION CONT.

4. Select "Start a New Application"

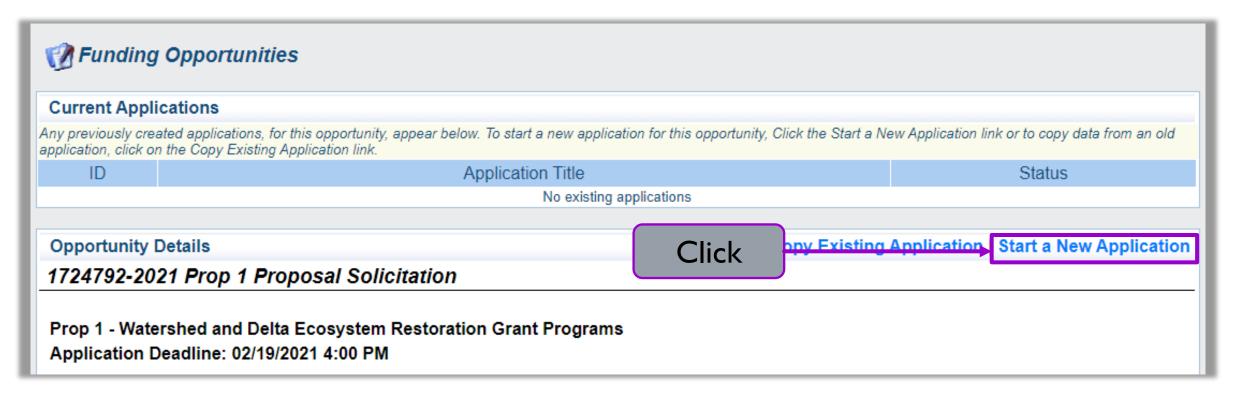

## APPLICATION: GENERAL INFORMATION

- Enter General Information for the Proposed Project
  - a) The Primary Contact is the only user that can update the General Information
  - b) Please keep the Project Title brief
  - The Authorized Official is an authorized representative of the Applicant Organization
  - d) You can only select
     Organizations that your
     account is linked to
- 6. Select "Save" when done

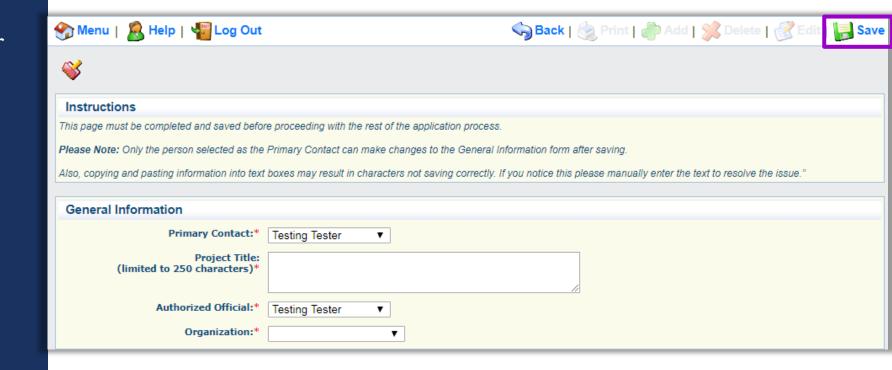

# APPLICATION MAIN MENU

- All Application Forms are listed in the Application Main Menu
- Acts as your checklist
- All forms must be complete to submit

#### **Application Main Menu**

#### Before Starting

- · For Eligibility and Application requirements, refer to:
  - Proposal Solicitation Notice (PSN)
  - Proposition 1 Grant Program Guidelines
  - For additional information about Proposition 1, see the Proposition 1 Restoration Grants webpage

#### **Completing and Submitting the Application**

- All application attachments are required, depending on project type. See Form 8. Application Attachments for more information.
- · Each form includes form-specific instructions.
- User must click Save to save entered information; the system does not save automatically. Save at least once an hour to ensure information is not lost if system times out.
- All required fields must be filled in before a form may be Marked as Complete.
- · All forms must be Marked as Complete before submitting. The Marked as Complete button is below form instructions.
- The check mark in the Complete? column in the application menu is only an indicator that the form has been completed, not submitted. Forms can be further edited until submitted.
- To Submit the application: click the Submit button on the Application main menu / form list page. Once submitted, the form is locked down; no further editing is possible.
- To Withdraw the application from consideration, click the Withdraw button on the Application main menu.
- To Print the application at any time: From the Application main menu click Application Details and Print. Clicking Print to PDF will create a pdf that includes all uploaded attachments except excel files.

Need help? Contact Prop1WebGrants@wildlife.ca.gov Monday to Friday, 9 am to 4 pm.

| Application Forms                            | Application D | etails   Submit   Withdraw |
|----------------------------------------------|---------------|----------------------------|
| Form Name                                    | Complete?     | Last Edited                |
| General Information                          | ✓             | 01/08/2021                 |
| Form 1. Eligibility, Timing and Priorities   |               | 01/08/2021                 |
| Form 2. Location Information                 |               | 01/08/2021                 |
| Form 3. Permits and Environmental Compliance |               | 01/08/2021                 |
| Form 4. Project Summary                      |               | 01/08/2021                 |
| Form 5. Timeline                             |               | 01/08/2021                 |
| Form 6. Performance Measures                 |               | 01/08/2021                 |
| Form 7. Budget                               |               |                            |
| Form 8. Application Attachments              |               | 01/08/2021                 |
| Form 9. Supplementary Attachments            |               | 01/08/2021                 |
| Form 10. Acknowledgment and Signature        |               | 01/08/2021                 |

#### HOW TO COPY AN EXISTING APPLICATION

- Returning Applicants can copy their 2020 Prop I and Prop 68 Application if the following is true
  - They are applying to fund the same proposed project
  - They were not awarded in the 2020 Prop I and Prop 68 PSN
- Pros and Cons of Copying an Existing Application
  - **Pro:** It saves time. You don't have to reenter information that you provided for the same project last year
  - Con: You may forget to review and update your application before submitting it. Things that have changed between this and last PSN will require new information. This includes changes to the application questions <u>and</u> changes to your project
- It is the Applicant's responsibility to ensure their application is complete before submitting
  - If you use this feature, use the time saved in data entry to closely review your application

#### HOW TO COPY AN EXISTING APPLICATION CONT.

- \*This option is only for returning Applicants from the 2020 Prop | & Prop 68 PSN\*
- Select "Copy Existing Application"

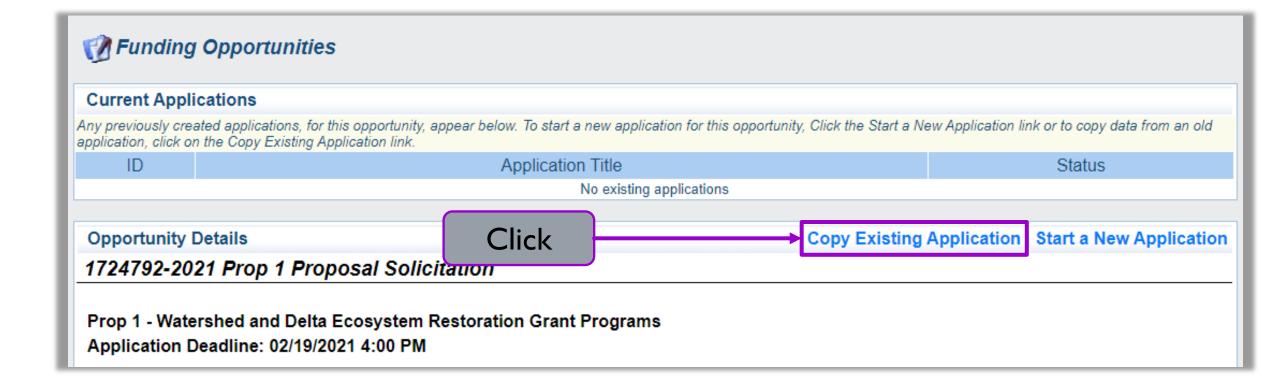

## HOW TO COPY AN EXISTING APPLICATION.

- 2. Select an application from the 2020 Prop I & Prop 68 Proposal Solicitation to copy
- 3. Click "Save"

| Copy Application                                                                                                    |                                                                      |                                             |       |                                   |              |           |
|----------------------------------------------------------------------------------------------------|----------------------------------------------------------------------|---------------------------------------------|-------|-----------------------------------|--------------|-----------|
| Select an application below to copy and click save. The data in this prior application will be copied into a new application. You may then edit this data and then submit the completed application. |                                                                      |                                             |       |                                   |              |           |
| Сору                                                                                                    | Program Area                                                         | Funding Opportunity                         | ID    | Title                             | Stage        | Status    |
| •                                                                                                    | Prop 1 - Watershed and Delta Ecosystem<br>Restoration Grant Programs | 2020 Prop 1 & Prop 68 Proposal Solicitation | 03544 | HS - Test application - 2019-0910 | Final<br>App | Submitted |
| 0                                                                                                    | Prop 1 - Watershed and Delta Ecosystem<br>Restoration Grant Programs | 2020 Prop 1 & Prop 68 Proposal Solicitation | 03545 | CS Review                         | Final<br>App | Editing   |
| 0                                                                                                    | Prop 1 - Watershed and Delta Ecosystem<br>Restoration Grant Programs | 2020 Prop 1 & Prop 68 Proposal Solicitation | 03561 | HT_Tester                         | Final<br>App | Editing   |

## HOW TO COPY AN EXISTING APPLICATION

- All the Application Forms with copied data will have the copy date in the "Last Edited" column
- Forms without a Last Edited date are new and blank
- Edit any information that has changed since the last PSN
- Edit the GeneralInformation to enter yourProject Title

| Application Forms                            | cation Forms Application Details   Submit   Withdra |           |             |
|----------------------------------------------|-----------------------------------------------------|-----------|-------------|
|                                              | Form Name                                           | Complete? | Last Edited |
| General Information                          |                                                     | ✓         | 01/08/2021  |
| Form 1. Eligibility, Timing and Priorities   |                                                     |           | 01/08/2021  |
| Form 2. Location Information                 |                                                     |           | 01/08/2021  |
| Form 3. Permits and Environmental Compliance |                                                     |           | 01/08/2021  |
| Form 4. Project Summary                      |                                                     |           | 01/08/2021  |
| Form 5. Timeline                             |                                                     |           | 01/08/2021  |
| Form 6. Performance Measures                 |                                                     |           | 01/08/2021  |
| Form 7. Budget                               |                                                     |           |             |
| Form 8. Application Attachments              |                                                     |           | 01/08/2021  |
| Form 9. Supplementary Attachments            |                                                     |           | 01/08/2021  |
| Form 10. Acknowledgment and Signature        |                                                     |           | 01/08/2021  |

#### ADDITIONAL GRANTEE CONTACTS

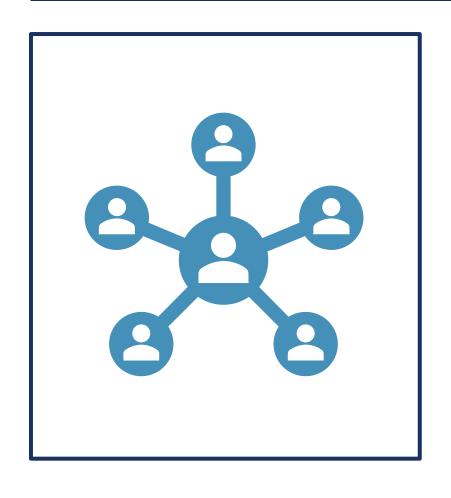

- Add additional users to an application by including them as "Additional Grantee Contacts"
  - This can only be done by the Primary Contact
  - Must be affiliated with the same Organization
  - Additional Grantee Contacts can complete all application forms, except the General Information form
- Consultants submitting an application for the Applicant Organization must be associated with the Applicant Organization
  - Associate application with the Organization who will be awarded grant funds and manage the grant

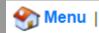

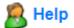

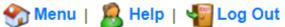

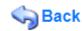

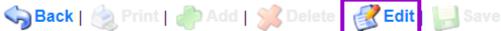

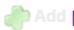

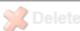

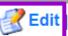

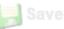

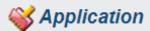

Application: 1724825 - Test restoration project

Program Area: Prop 1 - Watershed and Delta Ecosyste

Funding Opportunities: 1724792 - 2021 Prop 1 Proposal Solicitation

Application Deadline: 02/19/2021 4:00 PM

## Click to edit current form

#### Instructions

This page must be completed and saved before proceeding with the rest of the application process.

Please Note: Only the person selected as the Primary Contact can make changes to the General Information form after saving.

Also, copying and pasting information into text boxes may result in characters not saving correctly. If you notice this please manually enter the text to resolve the issue."

#### **General Information**

Go to Application Forms

**System ID:** 1724825

Project Title: Test restoration project

Primary Contact: Testing Tester

Additional Contacts: Testing Tester

Select any additional contacts within your organization that will also manage this Grant

Organization: BaseLine Organization

#### ADDITIONAL GRANTEE CONTACTS CONT.

- I. Select "Edit" at the top of the screen
- 2. Select from the "Additional Grantee Contacts" shown
- 3. Select "Save" at the top of the screen

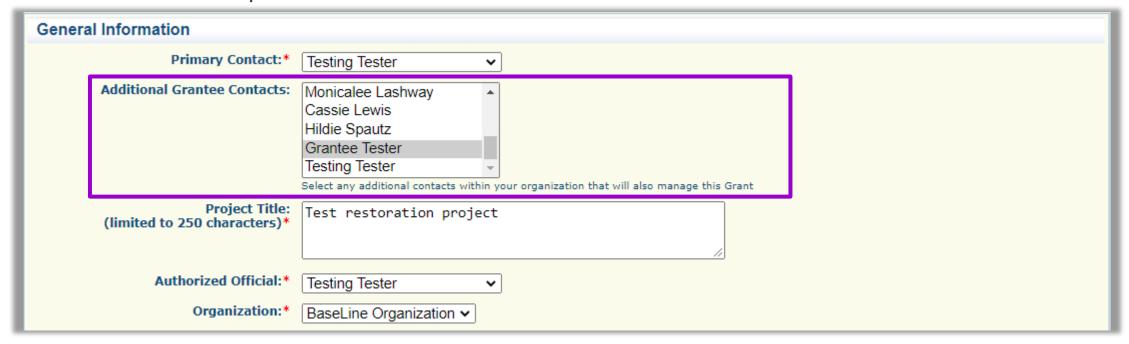

#### ADDITIONAL GRANTEE CONTACTS

Application: 1724825 - Test restoration project

Program Area: Prop 1 - Watershed and Delta Ecosystem Restoration Grant Programs

Funding Opportunities: 1724792 - 2021 Prop 1 Proposal Solicitation

Application Deadline: 02/19/2021 4:00 PM

#### Instructions

This page must be completed and saved before proceeding with the rest of the application process.

Please Note: Only the person selected as the Primary Contact can make changes to the General Information form after saving.

Also, copying and pasting information into text boxes may result in characters not saving correctly. If you notice this please manually enter the text to resolve the issue."

#### **General Information**

Click to view all Application forms

Go to Application Forms

**System ID:** 1724825

Project Title: Test restoration project

Primary Contact: Testing Tester

Additional Contacts: Grantee Tester

Select any additional contacts within your organization that will also manage this Grant

Organization: BaseLine Organization

| Application Form                             | Description                                                                                                    |
|----------------------------------------------|----------------------------------------------------------------------------------------------------|
| Form 1. Eligibility, Timing, and Priorities  | Is the Applicant eligible for this grant and that can satisfy the general PSN requirements?                                                      |
| Form 2. Location Information                 | Where is the proposed project located and does the Applicant have land tenure (e.g., land use permit, lease, fee title) to work on the property? |
| Form 3. Permits and Environmental Compliance | Has the Applicant obtained the appropriate permits and completed CEQA for their project?                                                         |
| Form 4. Project Summary                      | What will the proposed project do? What are the goals and objectives?                                                                            |
| Form 5. Timeline                             | What is the project timeline? When are the work windows? Did the Applicant schedule enough time to complete the project?                         |
| Form 6. Performance Measures                 | How will the Applicant assess project performance?                                                                                               |
| Form 7. Budget                               | How much is the Applicant requesting to complete the project?                                                                                    |
| Form 8. Application Attachments              | This is where you upload the required attachments. What is required depends upon your proposed project                                           |
| Form 9. Supplemental Attachments             | This is where you upload documents that provide supplemental information for your project                                                        |
| Form 10. Acknowledgement and Signature       | Is the person submitting the application an authorized representative of the Applicant?                                                          |

# APPLICATION FORMS

## REQUIRED ATTACHMENTS

#### Project Narrative

- Describe your proposed project in detail
- Template available online and is linked in Form 8. Application Attachments

#### Budget Tables

- Applicant Budget: Provide additional details for the requested CDFW funds entered in Form 7. Budget
- Subcontractor Budgets: Provide details for each subcontractor's costs
- Budget Justification: Justify each project expense and link the cost to project tasks
- Cost Share: Identify any additional fund sources that you have applied to and/or secured for the project
- Template available online and is linked in Form 8. Application Attachments

# HOW TO SUBMIT AN APPLICATION

- Review the entire Application
  - a) Check each Application Form or
  - b) Click "Applications Details" to review all Forms on one page

#### **Application Main Menu**

#### **Before Starting**

- · For Eligibility and Application requirements, refer to:
  - Proposal Solicitation Notice (PSN)
  - Proposition 1 Grant Program Guidelines
  - For additional information about Proposition 1, see the Proposition 1 Restoration Grants webpage

#### Completing and Submitting the Application

- All application attachments are required, depending on project type. See Form 8. Application Attachments for more information.
- · Each form includes form-specific instructions.
- User must click Save to save entered information; the system does not save automatically. Save at least once an hour to ensure information is not lost if system times out.
- All required fields must be filled in before a form may be Marked as Complete.
- · All forms must be Marked as Complete before submitting. The Marked as Complete button is below form instructions.
- The check mark in the Complete? column in the application menu is only an indicator that the form has been completed, not submitted. Forms can be further edited until submitted.
- To Submit the application: click the Submit button on the Application main menu / form list page. Once submitted, the form is locked down; no further editing is possible.
- . To Withdraw the application from consideration, click the Withdraw button on the Application main menu.
- To Print the application at any time: From the Application main menu click Application Details and Print. Clicking Print to PDF will create a pdf that includes all uploaded attachments except excel files.

Need help? Contact Prop1WebGrants@wildlife.ca.gov Monday to Friday, 9 am to 4 pm.

|                                        | Click to view      |                |                            |
|----------------------------------------|--------------------|----------------|----------------------------|
| Application Forms                      |                    | Application De | etails   Submit   Withdraw |
|                                        | entire Application | Complete?      | Last Edited                |
| General Information                    | '''                | ✓              | 01/08/2021                 |
| Form 1. Eligibility, Timing and Priori | ties               |                | 01/08/2021                 |
| Form 2. Location Information           |                    |                | 01/08/2021                 |
| Form 3. Permits and Environmental      | Compliance         |                | 01/08/2021                 |
| Form 4. Project Summary                |                    |                | 01/08/2021                 |
| Form 5. Timeline                       |                    |                | 01/08/2021                 |
| Form 6. Performance Measures           |                    |                | 01/08/2021                 |
| Form 7. Budget                         |                    |                |                            |
| Form 8. Application Attachments        |                    |                | 01/08/2021                 |
| Form 9. Supplementary Attachments      | S                  |                | 01/08/2021                 |
| Form 10. Acknowledgment and Sign       | nature             |                | 01/08/2021                 |

# APPLICATION DETAILS PAGE

- Review entire Application
- Print/Save Application
  - Click "Print"
  - Right-click and select "Print" or "Save as"
- Click "Go to Application Forms" to return to Application Main Menu

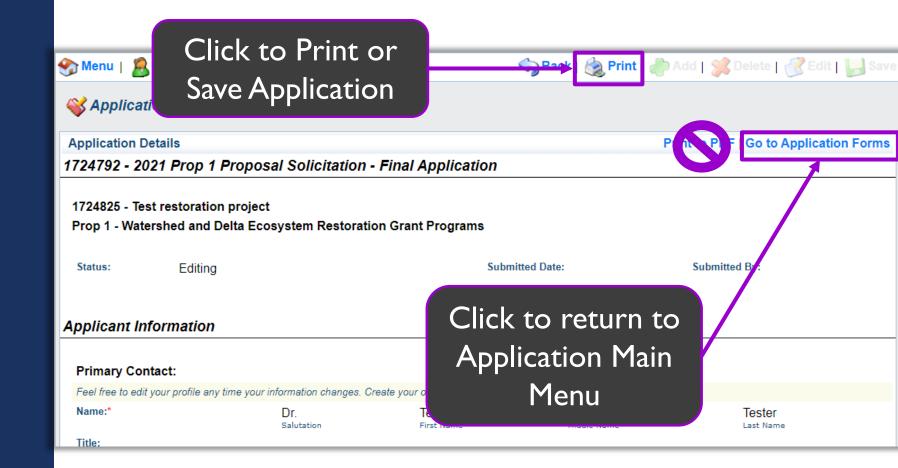

# HOW TO SUBMIT AN APPLICATION CONT.

- Review the entire Application
- Mark each Applicant Form as Complete
- Click "Submit"

Note: You cannot change your application after it is submitted

#### **Application Main Menu**

#### **Before Starting**

- For Eligibility and Application requirements, refer to:
  - Proposal Solicitation Notice (PSN)
  - Proposition 1 Grant Program Guidelines
  - For additional information about Proposition 1, see the Proposition 1 Restoration Grants webpage

#### Completing and Submitting the Application

- All application attachments are required, depending on project type. See Form 8. Application Attachments for more information.
- Each form includes form-specific instructions.
- User must click Save to save entered information; the system does not save automatically. Save at least once an hour to ensure information is not lost if system times out.
- All required fields must be filled in before a form may be Marked as Complete.
- All forms must be Marked as Complete before submitting. The Marked as Complete button is below form instructions.
- The check mark in the Complete? column in the application menu is only an indicator that the form has been completed, not submitted. Forms can be further edited until submitted.
- To Submit the application: click the Submit button on the Application main menu / form list page. Once submitted, the form is locked down; no further editing is possible.
- To Withdraw the application from consideration, click the Withdraw button on the Application main menu.
- To Print the application at any time: From the Application main menu click Application Details and Print. Clicking Print to PDF will create a pdf that includes all uploaded attachments except excel files.

Need help? Contact Prop1WebGrants@wildlife.ca.gov Monday to Friday, 9 am to 4 pm.

| Application Forms                            | Click to Submit | Application De | Submit   Vithdraw |
|----------------------------------------------|-----------------|----------------|-------------------|
| Form Nar                                     | Application     | Complete?      | Last Edited       |
| General Information                          | <u> </u>        | ✓              | 01/14/2021        |
| Form 1. Eligibility, Timing and Priorities   |                 | ✓              | 01/04/2021        |
| Form 2. Location Information                 |                 | ✓              | 01/04/2021        |
| Form 3. Permits and Environmental Compliance |                 | ✓              | 01/04/2021        |
| Form 4. Project Summary                      |                 | ✓              | 01/04/2021        |
| Form 5. Timeline                             |                 | ✓              | 01/04/2021        |
| Form 6. Performance Measures                 |                 | ✓              | 01/04/2021        |
| Form 7. Budget                               |                 | ✓              | 01/04/2021        |
| Form 8. Application Attachments              |                 | ✓              | 01/05/2021        |
| Form 9. Supplementary Attachments            |                 | ✓              | 01/05/2021        |
| Form 10. Acknowledgment and Signature        |                 | ✓              | 01/05/2021        |

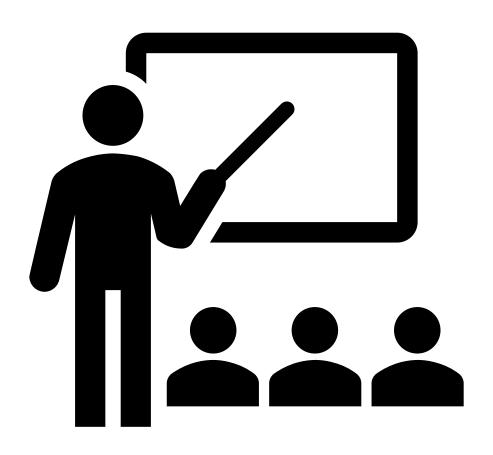

# CDFW WEBGRANTS WALK-THRU

DEMONSTRATION OF HOW TO NAVIGATE WEBGRANTS

https://watershedgrants.wildlife.ca.gov

#### WEBGRANTS RECOMMENDATIONS

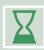

Save your progress often – don't let the program time out

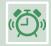

Start your application early – don't wait until the last moment

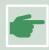

Use the WebGrants "Back" button to navigate

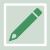

Work offline with the Word version of the App before completing the WebGrants version

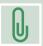

Attachment file names must be brief, include your App Number, and have no spaces or commas

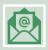

Contact CDFW WebGrants Help Desk for any WebGrants questions and/or issues

#### 2021 PROP I PSN APPLICATION RESOURCES

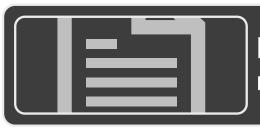

Review Grant Guidelines and 2021 Prop 1 PSN for proposal requirements

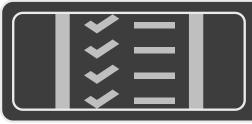

Download the MS Word version of the Application and the Attachment Templates

• Work offline with these documents to prepare your application

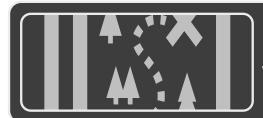

See the WebGrants User Guide to help you navigate through WebGrants

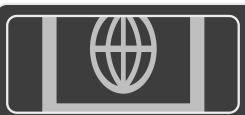

#### CDFW Prop I Grant Programs Website

• Updates, announcements, and all resource links are also available on our website

#### TIPS FOR WRITING COMPLETE PROPOSALS

- Read Solicitation, Grant Guidelines, and Application instructions carefully
  - If you have questions, please ask
- Clearly address the criteria outlined in the Solicitation
  - Make a clear tie between your project and the Solicitation Priorities
  - Make a direct connection to existing plans (CWAP, SWAP, other planning documents)
  - Budget for grant program requirements (i.e., signage, WebGrants training, and use of WebGrants Grant Tracking)

#### TIPS FOR WRITING COMPLETE PROPOSALS CONT.

- Connect the dots for us
  - Make sure all the required information connects together
  - The proposed work should justify the requested grant amount
- Tell us your story
  - Clearly describe the proposed project
    - Who? Project Team and Landowners
    - What? Scope of Work and Expected Benefits
    - When? Schedule and Work Windows
    - Where? Project Location and Site Information
    - Why? Purpose and Need
    - How? Materials, Methods, and Plans

## TENTATIVE SCHEDULE

| Activity                                        | Schedule                                                               |
|-------------------------------------------------|------------------------------------------------------------------------|
| Release Proposal Solicitation Notice            | January 11, 2021                                                       |
| WebGrants Proposal Applications due by 4 pm PST | February 19, 2021                                                      |
| Deadline for CEQA completion (if applicable)    | May 7, 202 I                                                           |
| Proposal Evaluation                             | February-April 2021                                                    |
| CDFW Director approval/award announcements      | May/June 2021                                                          |
| Execute grant agreements                        | July-October 2021                                                      |
| All work completed                              | January 1, 2025 for UC/CSU grants  March 15, 2025 for all other grants |

#### **CONTACT US**

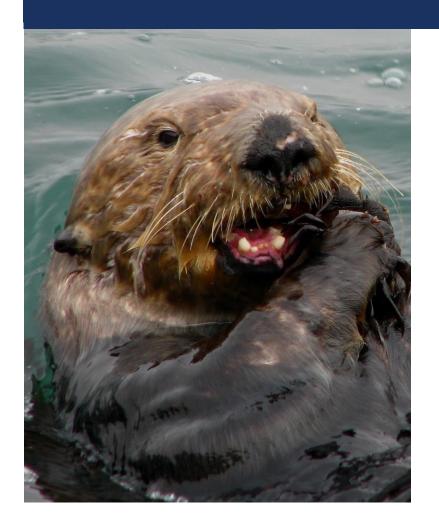

WebGrants or Application Questions:

Prop | Webgrants@wildlife.ca.gov

■Monday – Friday from 9:00 am to 4:00 pm

2021 Prop I PSN Questions:

WatershedGrants@wildlife.ca.gov

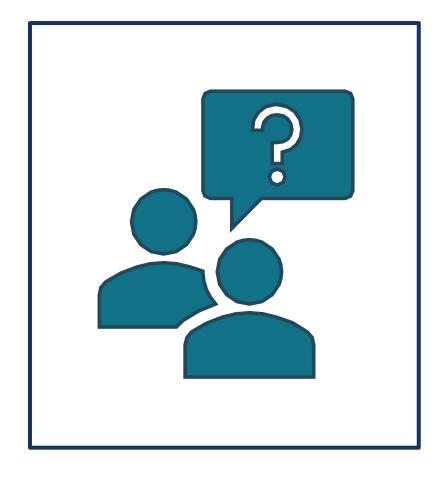

- The questions you ask will be summarized in our FAQs and posted to our <u>website</u>
- If you have a question, please either
  - Submit a question through the chat OR
  - Raise your hand
- You will be called upon to ask your question, or we will read the questions from the chat aloud